# FRESN@STATE

## Discovery. Diversity. Distinction.

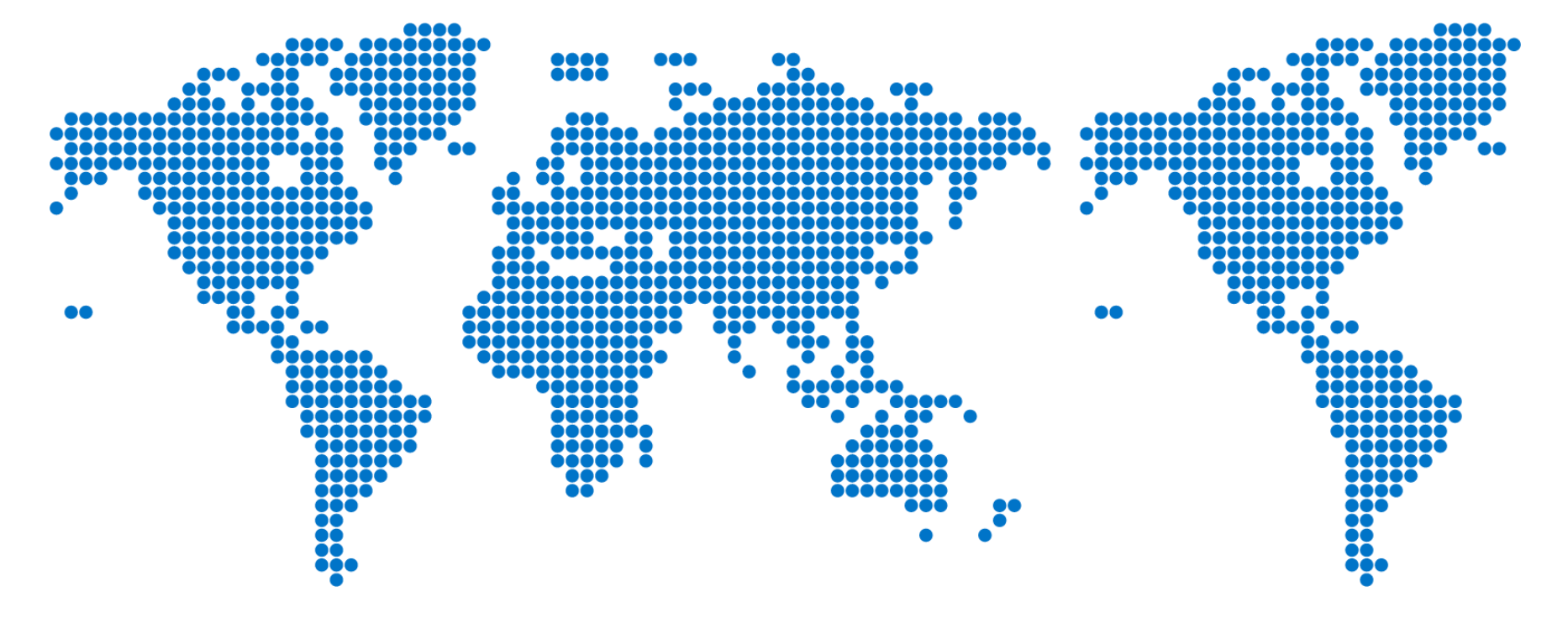

Completing an Expense Report

#### From "My Homepage," go to "Campus Systems" and select the SAP Concur tile.

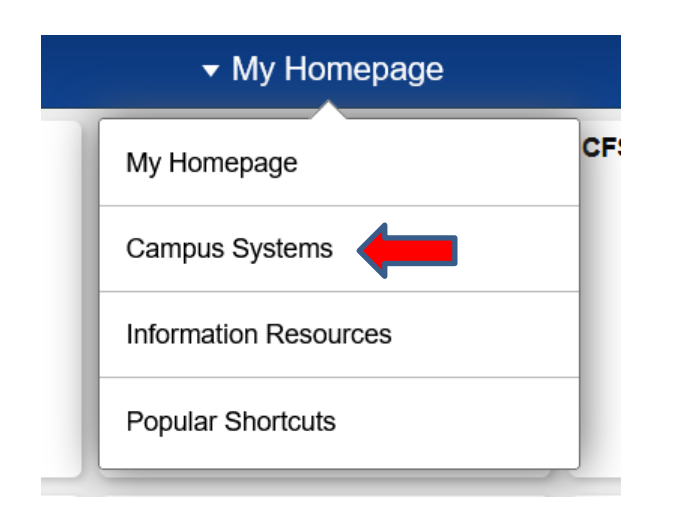

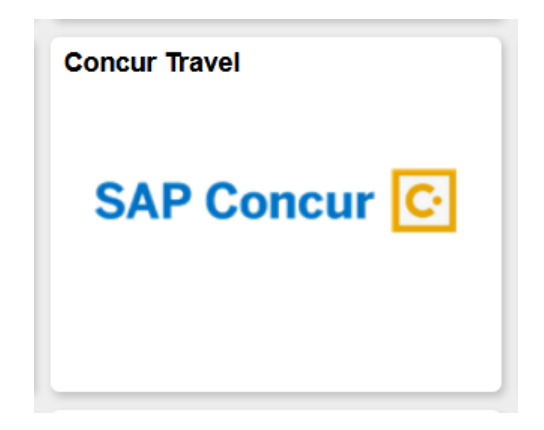

## Create a New Report

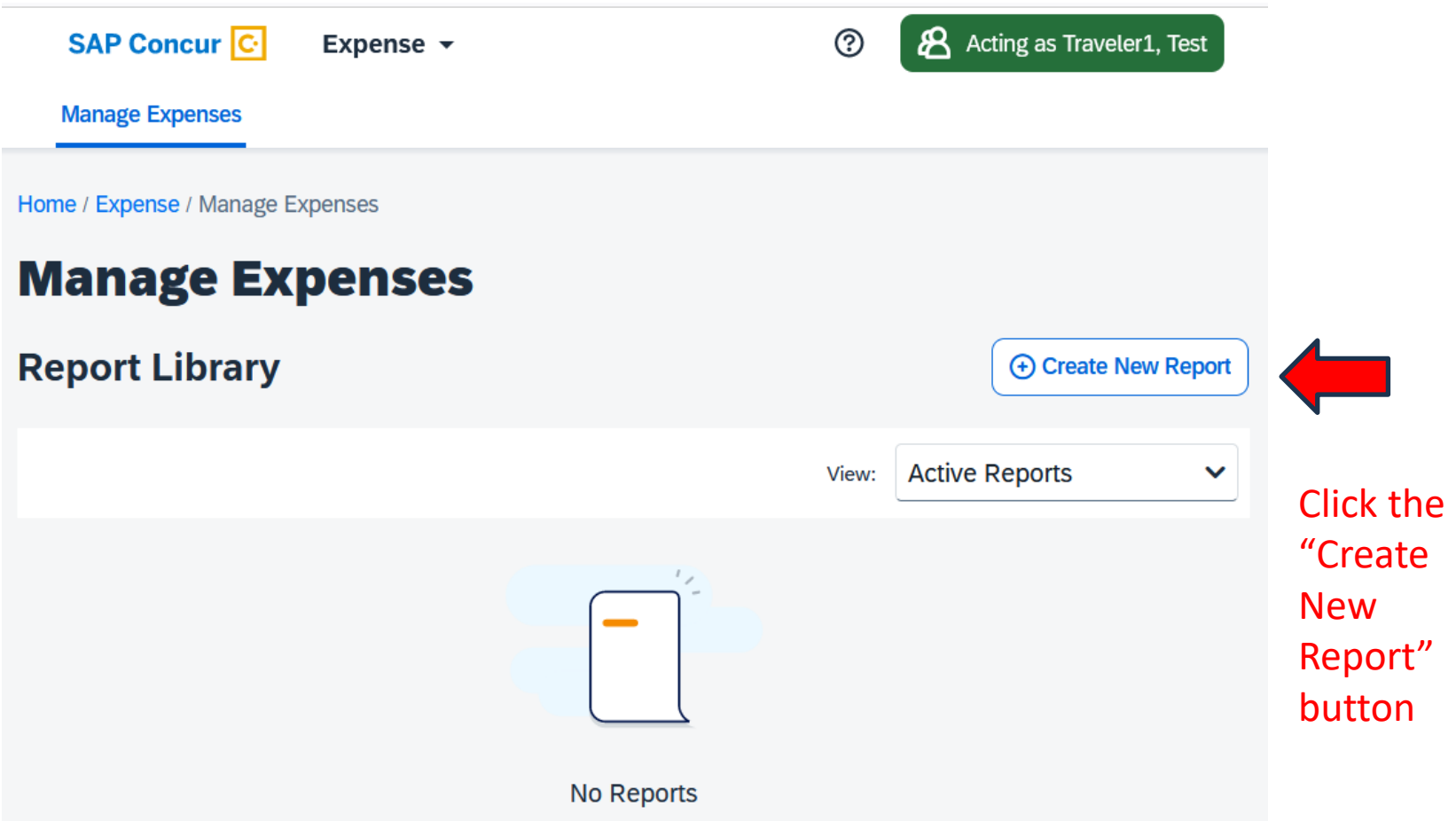

#### Complete the Expense Report Header.

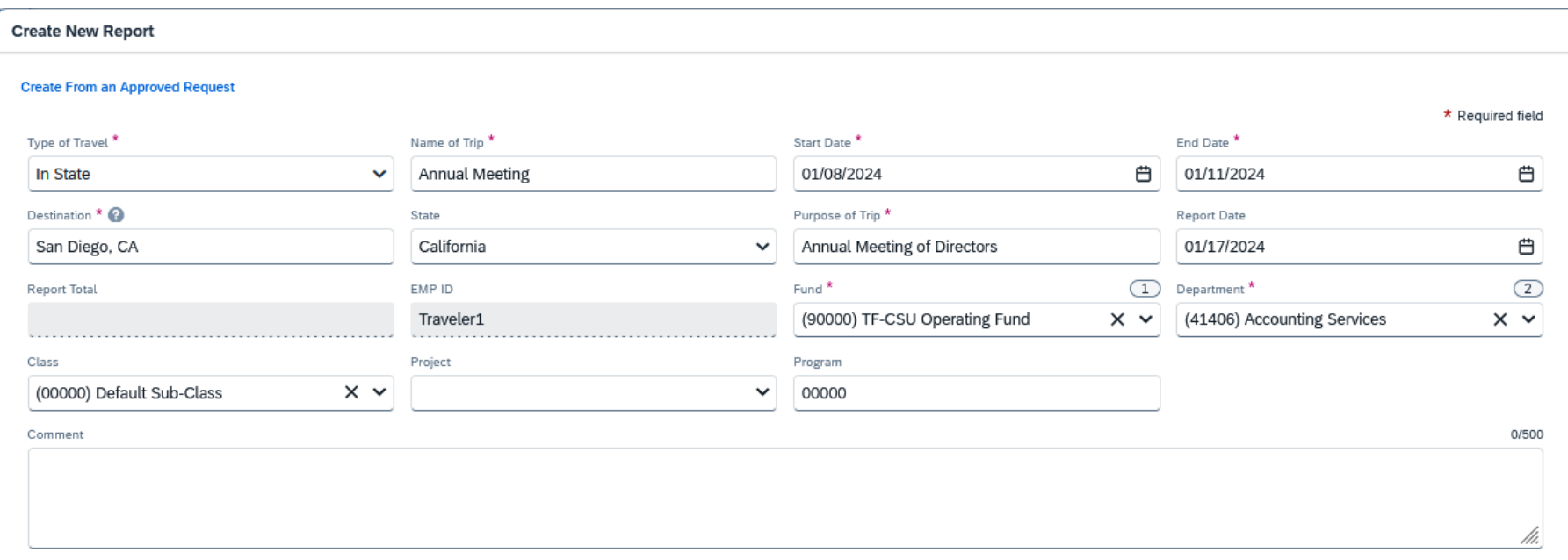

Type of Travel: Choose In-State Travel, Out-of-State Travel, or International Travel.

Name of Trip: Enter a name for your trip.

Start/End Dates: Enter the departure and return dates of the trip.

Destination: Enter the City or Country where business was conducted. If more than one place, enter additional destinations in the comment box.

Purpose of Trip: Enter the reason for your trip.

Report Date: Defaults to the date when your report was created.

Chartfields: Enter the chartfield of the source of funding for this trip. Allocations are not necessary if a single funding source is used on this page.

Comment: This is your opportunity to enter any explanations you think your approvers need to know.

#### **Travel Allowance**

Select if you have travel and require lodging, meals, or incidental travel allowances.

Yes, I require Travel Allowance

No. I do not require Travel Allowance

Next: Create report and add itinerary details for your travel allowances

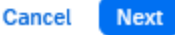

Travel Allowance:

If your trip dates are on 1/1/2024 or after, click "Yes, I require Travel Allowance" to claim meals & incidentals per diem.

If your trip dates are *before* 1/1/2024, click "No, I do not require Travel Allowance. For trip dates before 1/1/2024, actual meal & incidental expenses must be claimed and itemized receipts for meals must be attached.

Click "Next" to move on to the next screen.

#### **Enter Travel Allowance Itinerary**

where the first process and

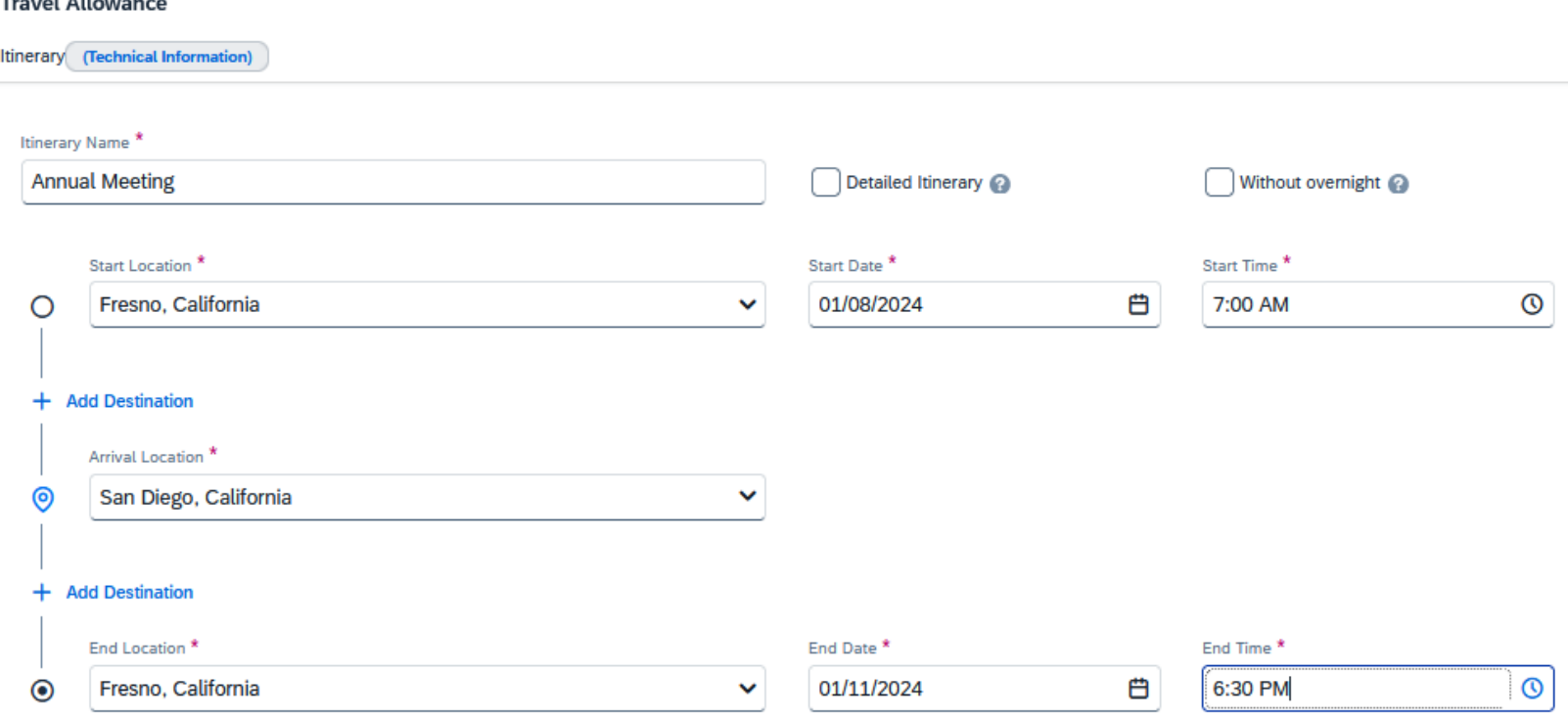

- 1. Enter the starting location, the departure date, and the time you left for your trip.
- 2. Enter your arrival location. Add a destination if you traveled to more than one location.
- 3. Enter the ending location, the arrival date, and the time you arrived.
- 4. Click "Next" at the bottom of the page when finished.

#### **Enter Adjustments to Travel Allowance**

#### **Travel Allowance**

#### Adjustments

Here you can declare any free meals received to reduce your daily allowance. You can also claim additional allowances, for example if you stayed overnight with friends or family. Days can be excluded from your trip, for example if you are on personal leave. Always refer to your company policy guidelines.

#### View: Adjustments V Show Filters

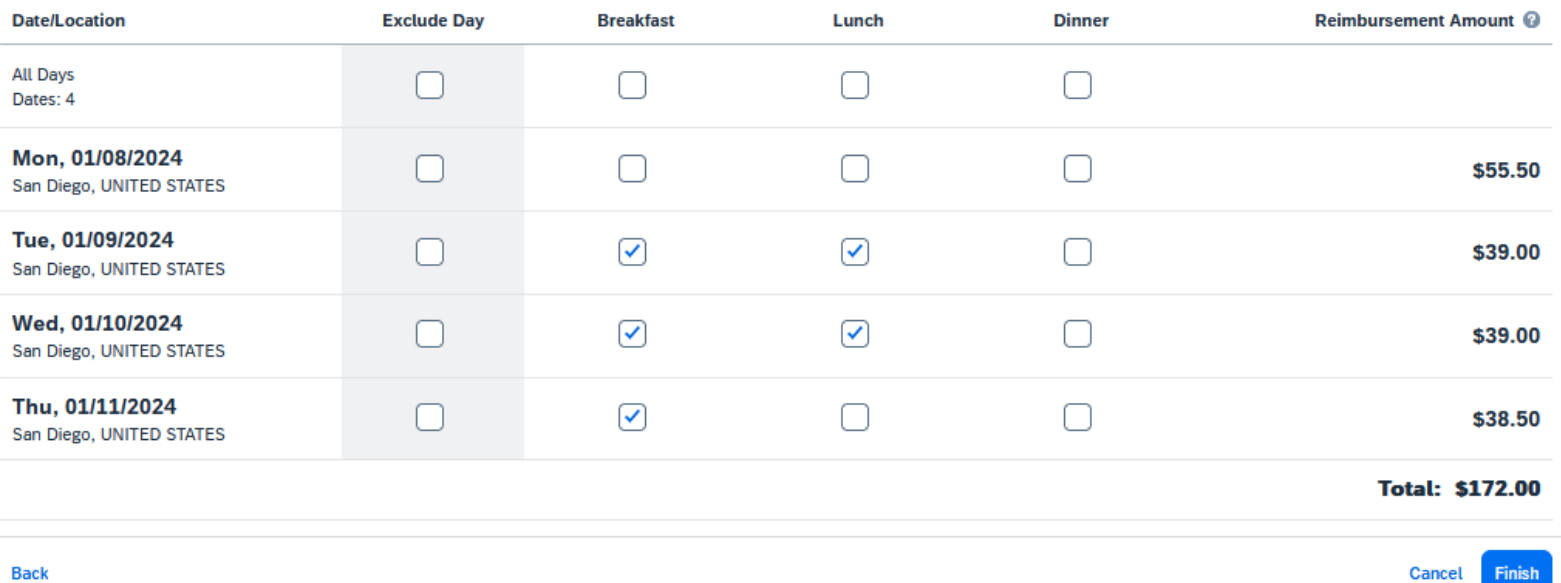

Exclude any meals provided to you during your trip. If you have nothing to exclude, click "Finish."

×

## Add your travel expenses.

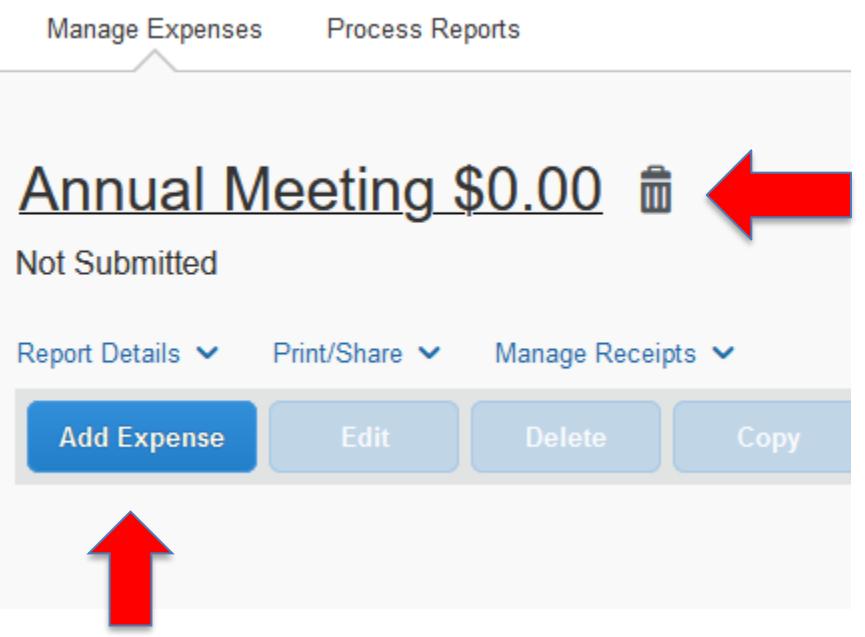

Click the "Add Expense" button to add actual expenses.

Select an Expense Type and enter the actual amounts incurred while traveling. Each expense must be entered by date.

#### **Add Expense**

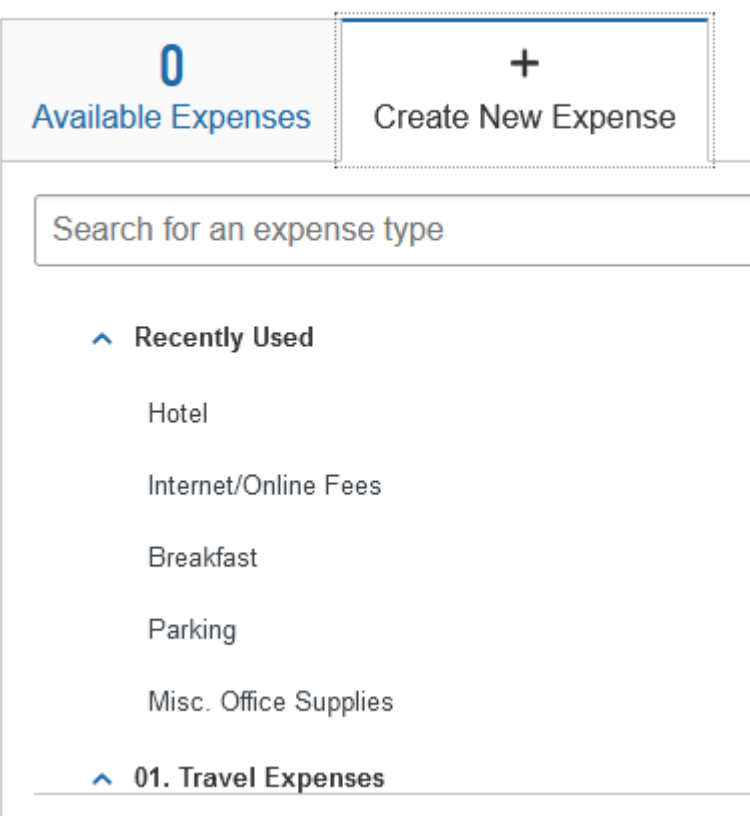

#### Add the same information as what is on your receipt and upload an itemized copy. Click "Save Expense" when finished.

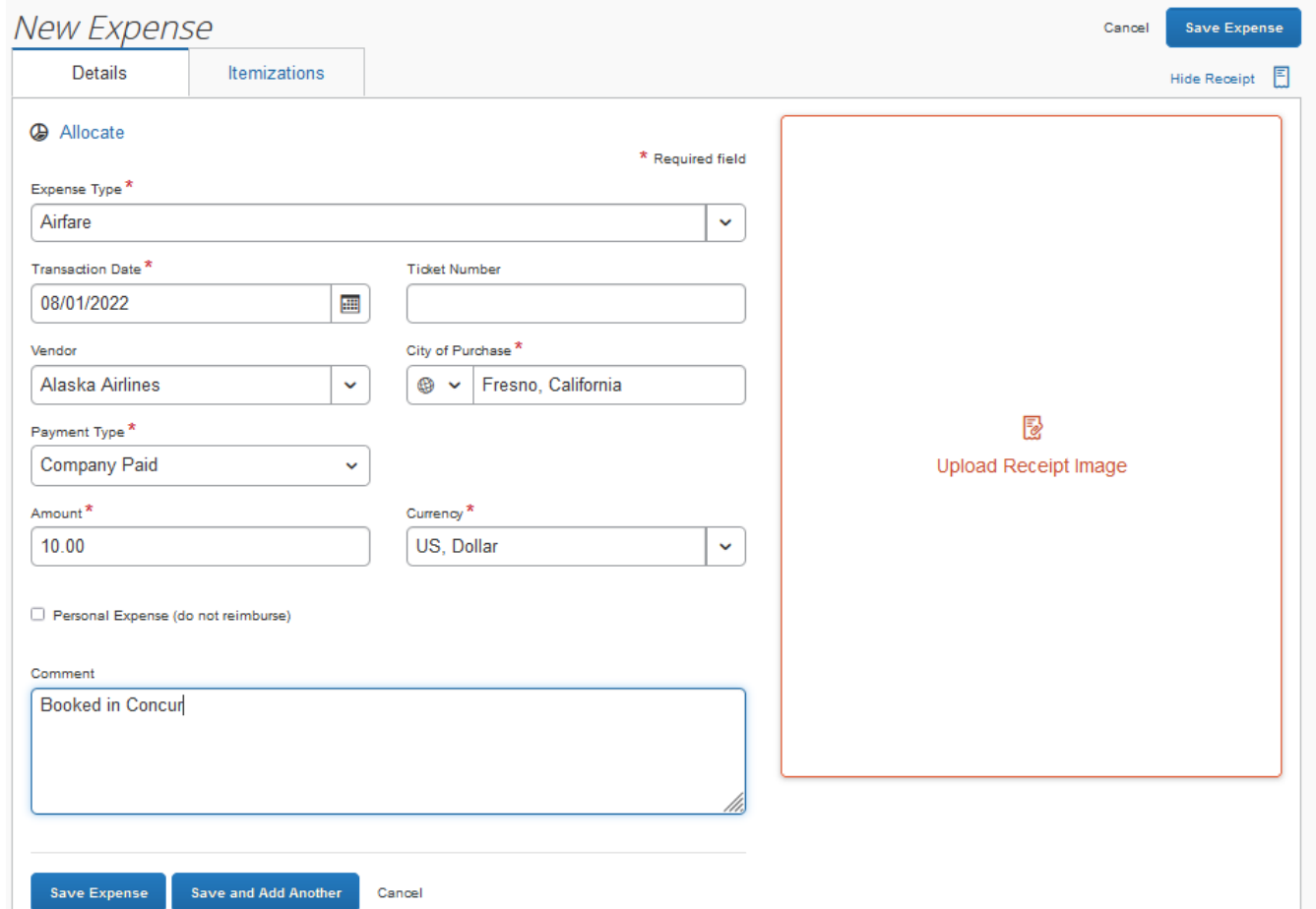

## For hotel expenses, you must itemize the daily charges. A hotel receipt sample is below.

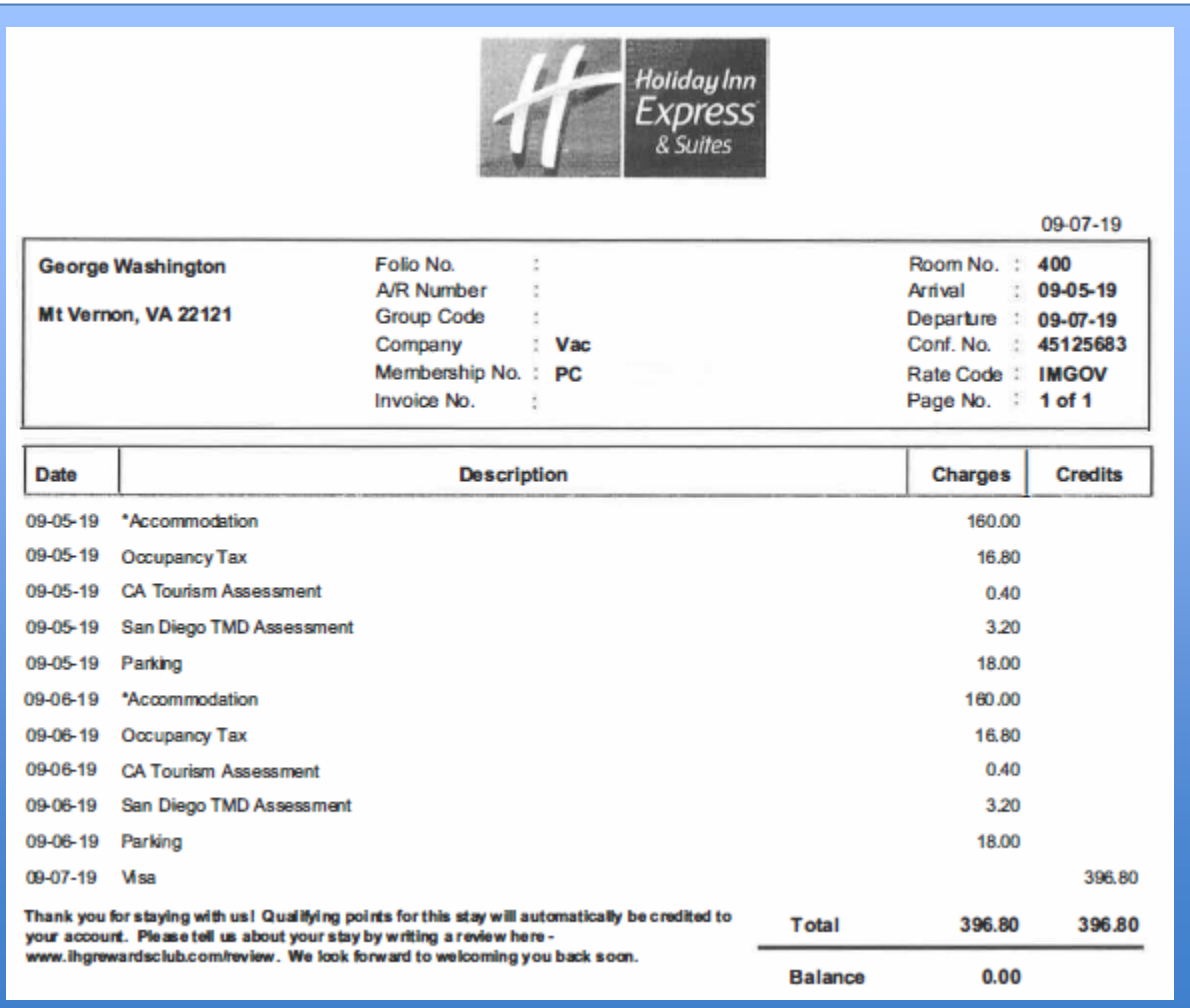

## Enter all information as it appears on your receipt.

New Expense

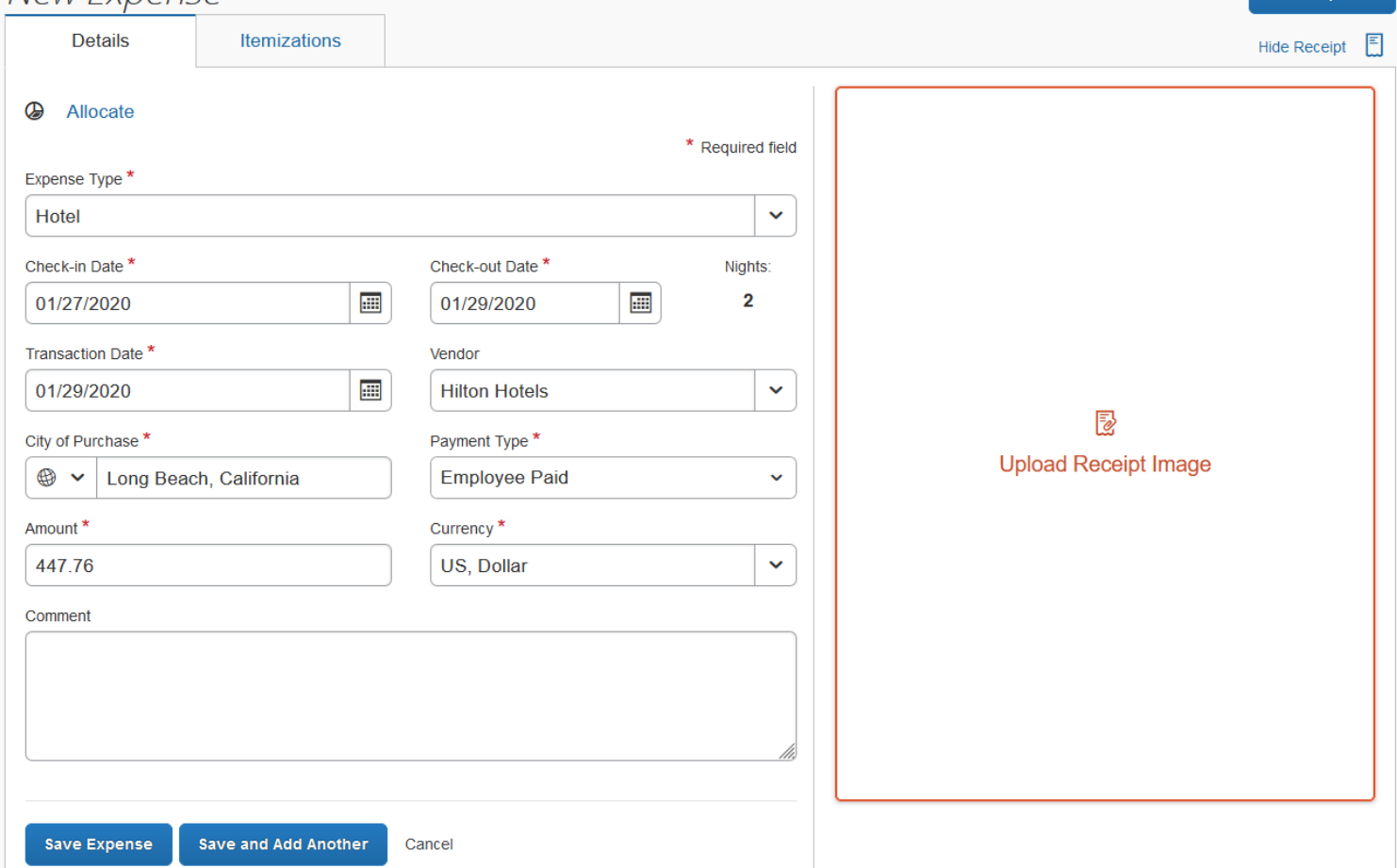

Save Expense

Cancel

#### Click "Yes" to itemize.

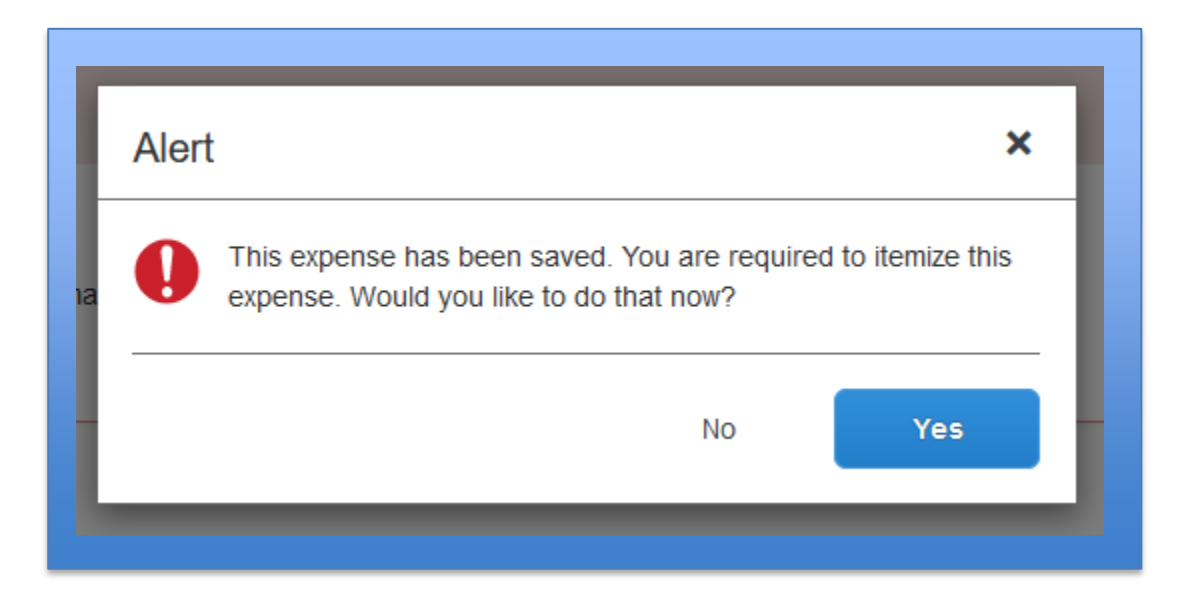

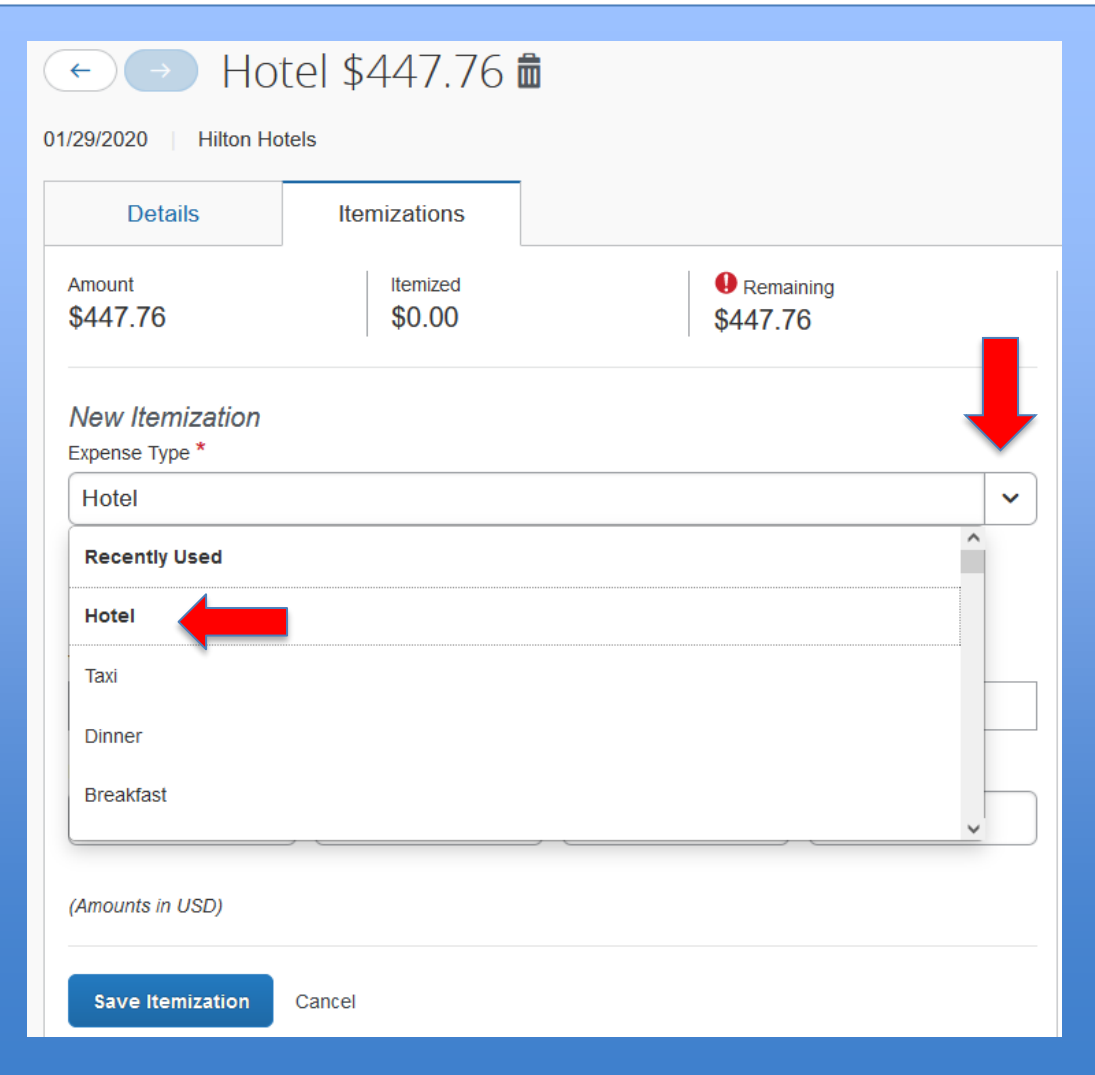

If all nightly charges are the same, select "The Same Every Night." If the nightly charges differ on some nights, select "Not the Same." Enter the room rate and taxes, and "Save."

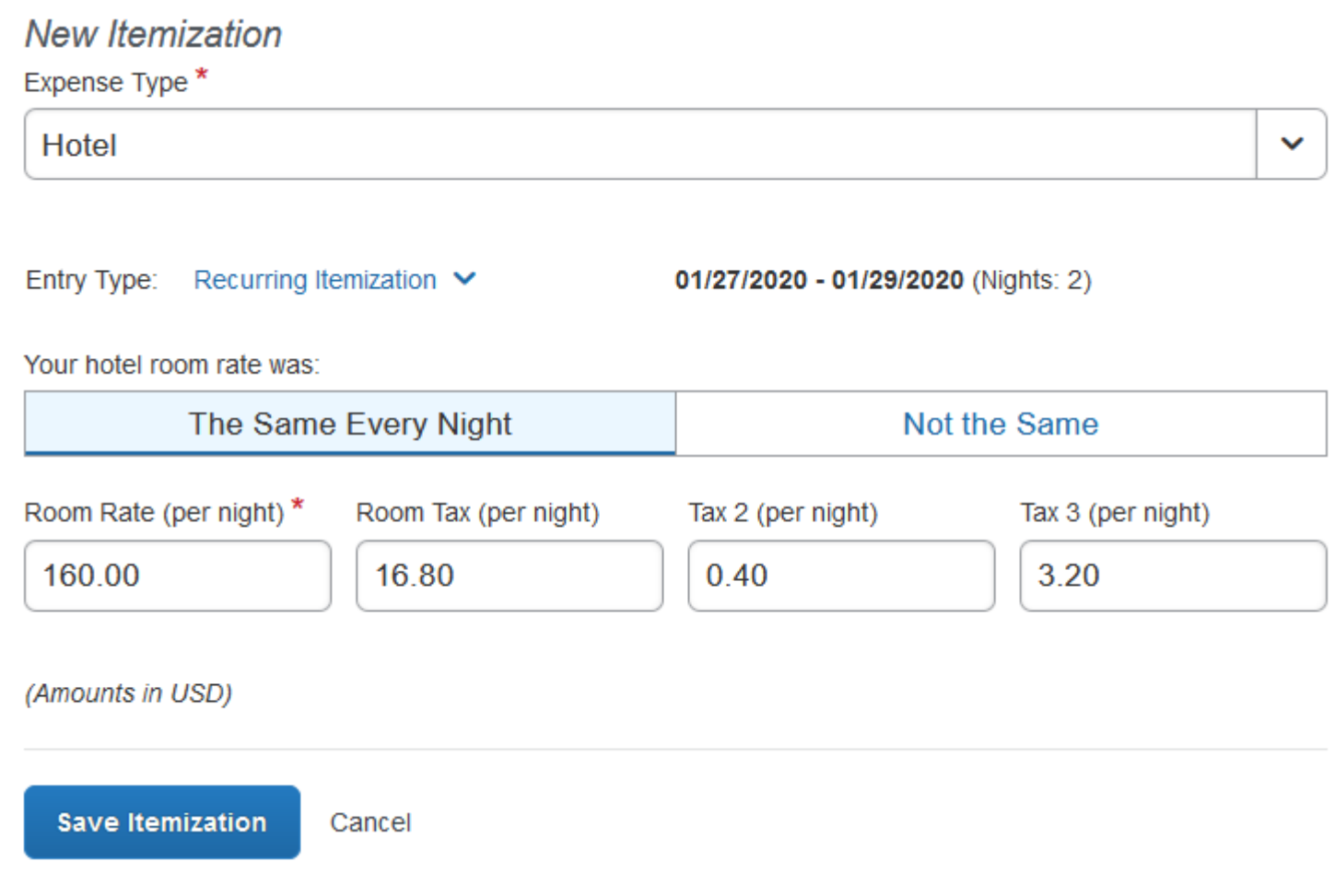

If there are other items on your receipt such as Parking, Internet, or Meals, create a new itemization for those items. Notice in this illustration we are still in the Hotel expense. Let's add a new itemization for 'parking.'

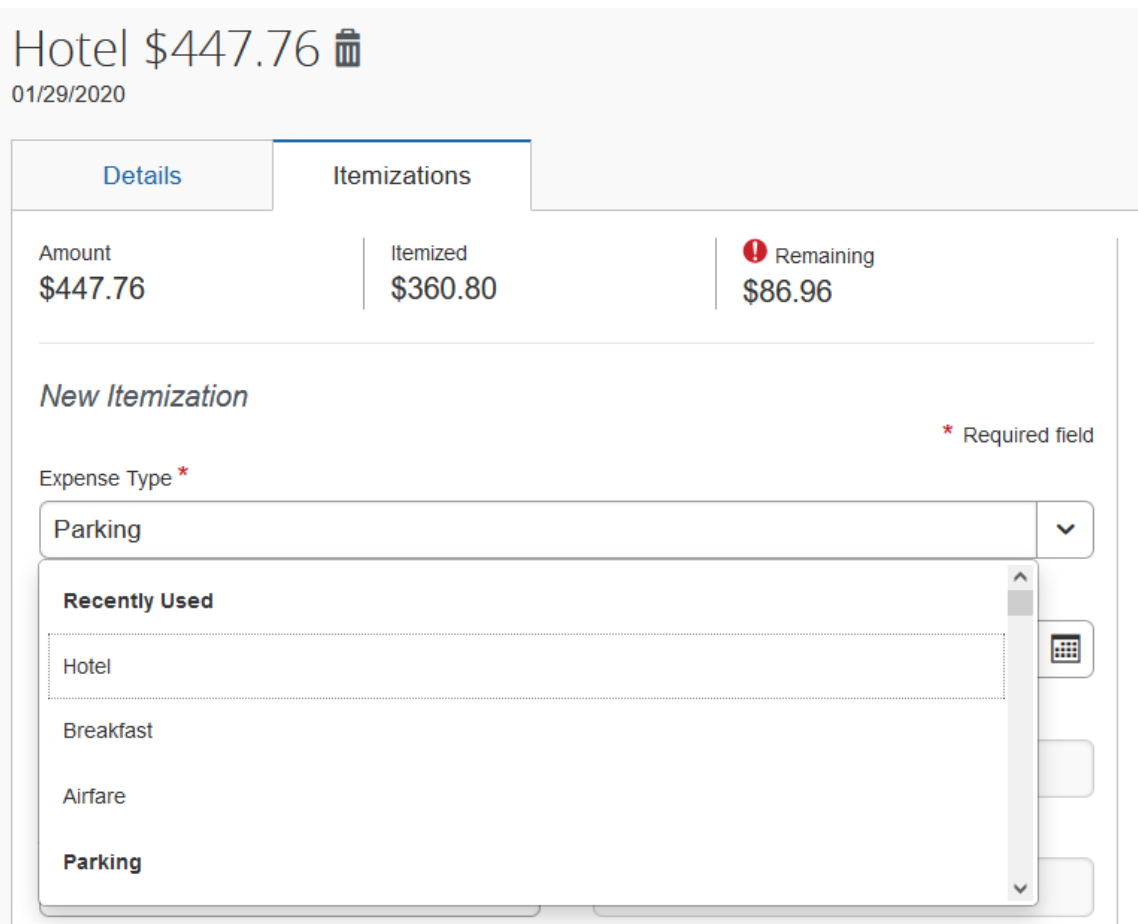

#### Since the parking fee occurred on both nights, click the "Recurring Every Night" button and add the amount of the fee, and "Save."

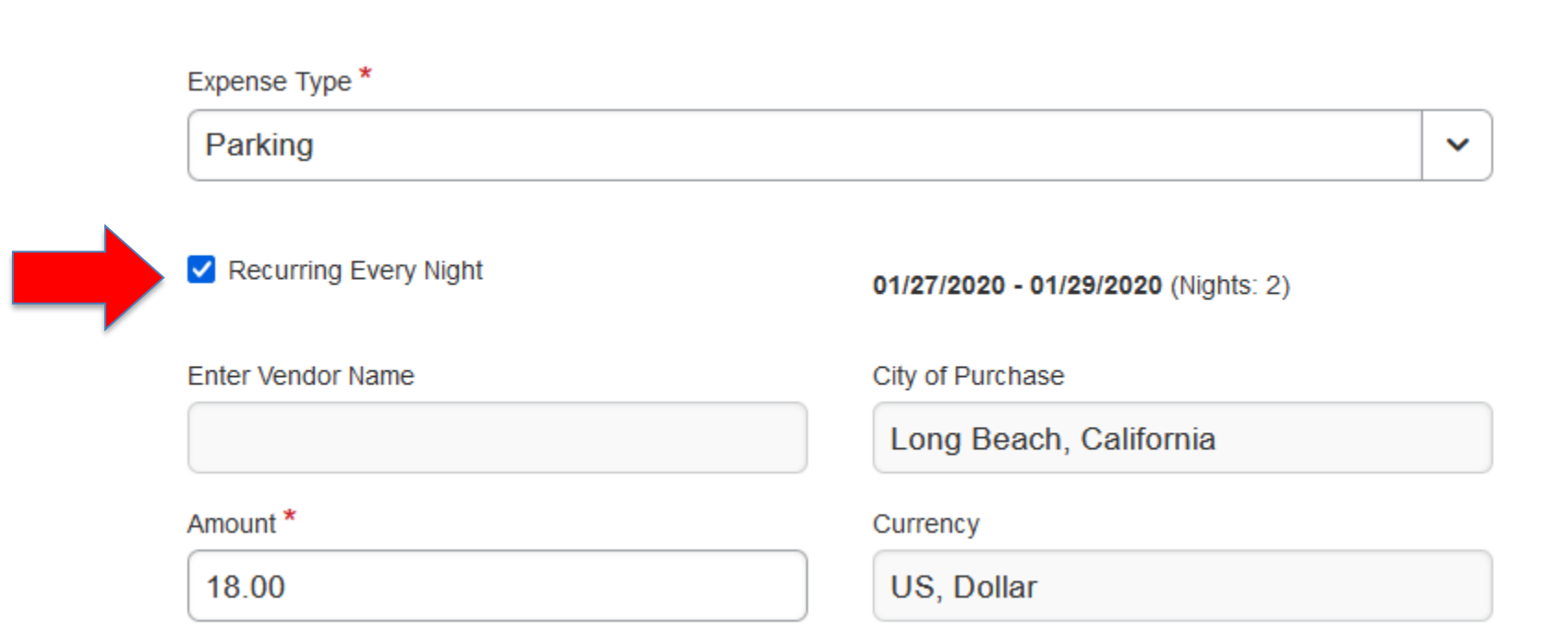

#### You can review the itemizations by clicking the down arrow at the end of the expense row.

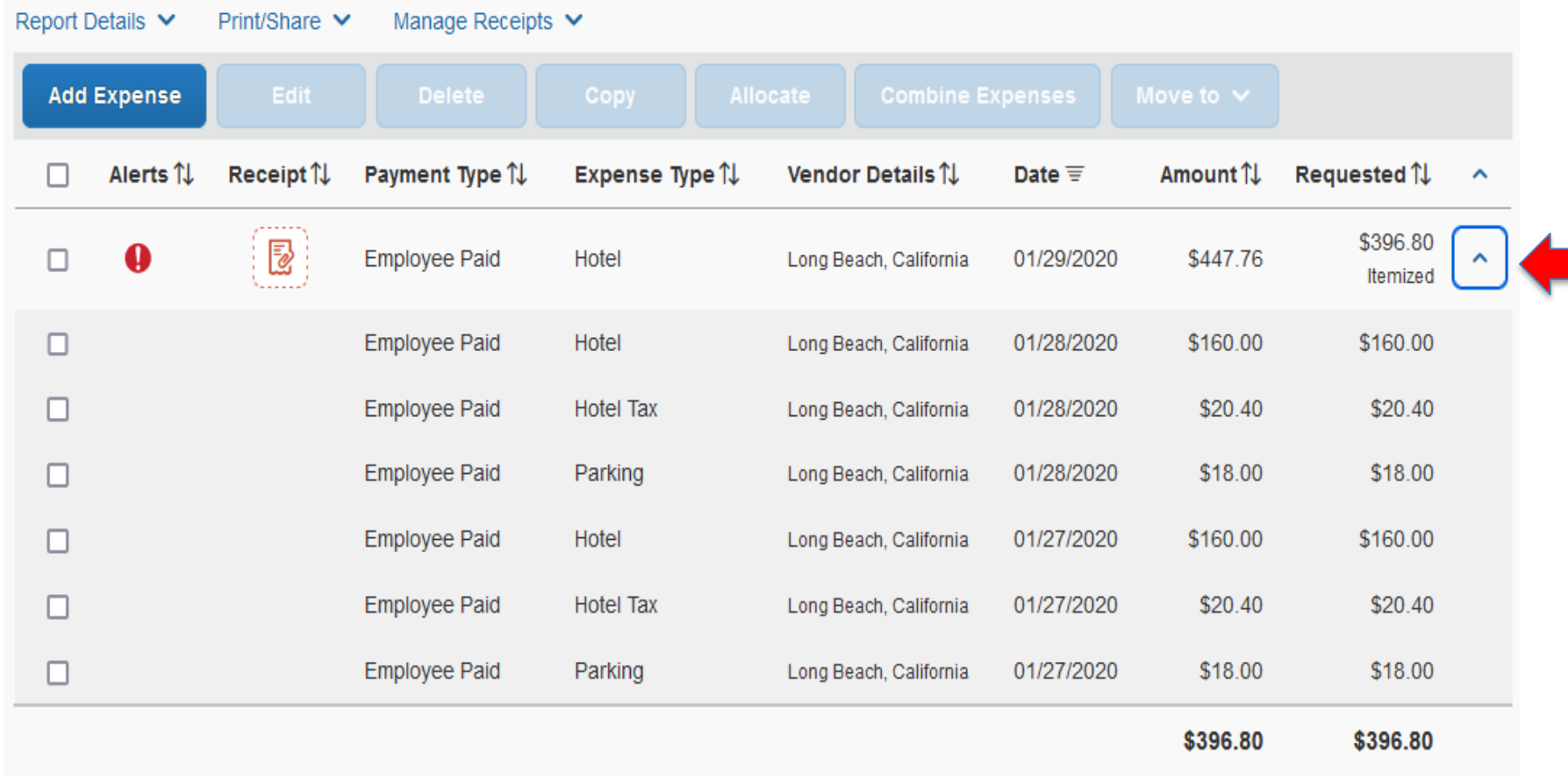

#### For personal car mileage, you can use the Mileage Calculator, or enter your mileage information in the required fields.

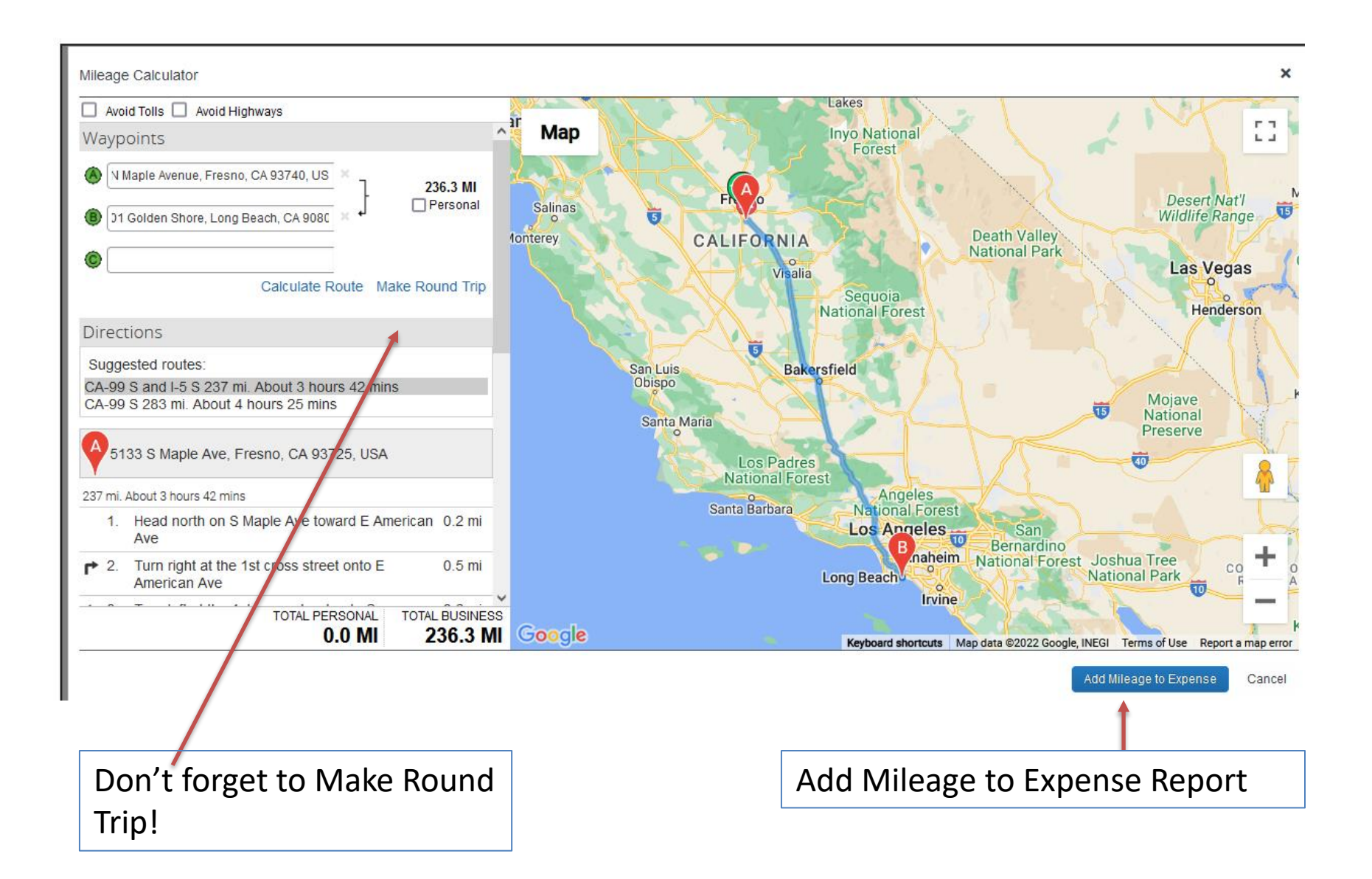

If you're using more than one funding source, you can "Allocate" expenses by adding another chartfield. Select the expense(s) you want to allocate, then click the "Allocate" button.

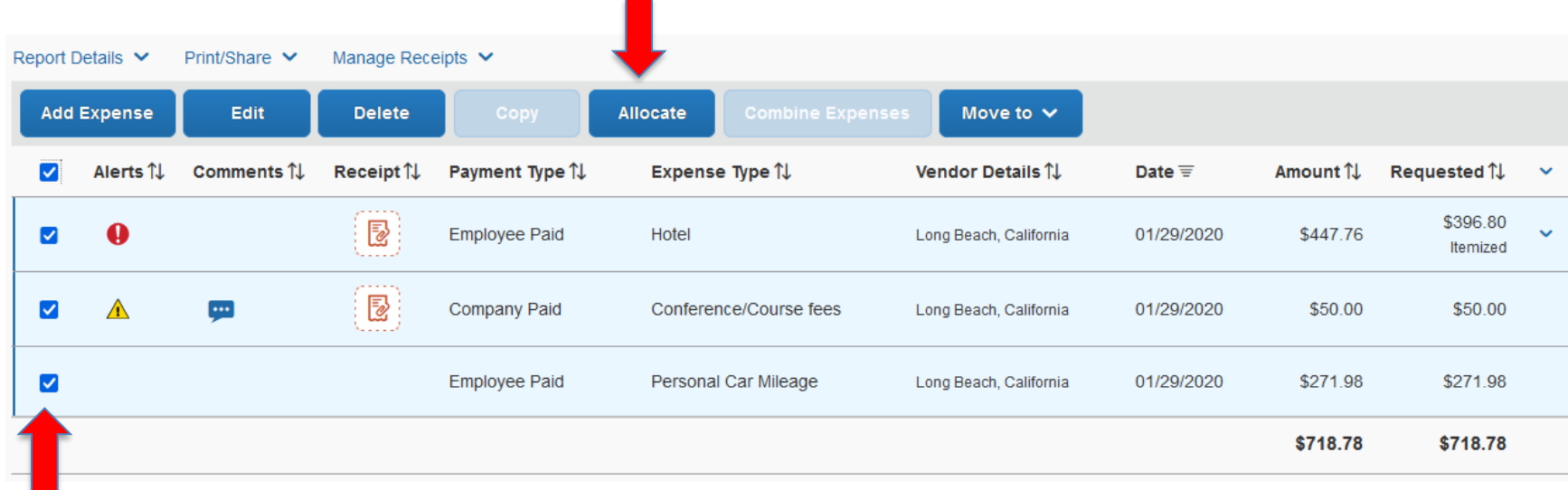

Currently, 100% of the Expense report amount is allocated to one chartfield. Click "Add" to add as many chartfields as you need. Choose whether you want to allocate by "Percent" or "Amount."

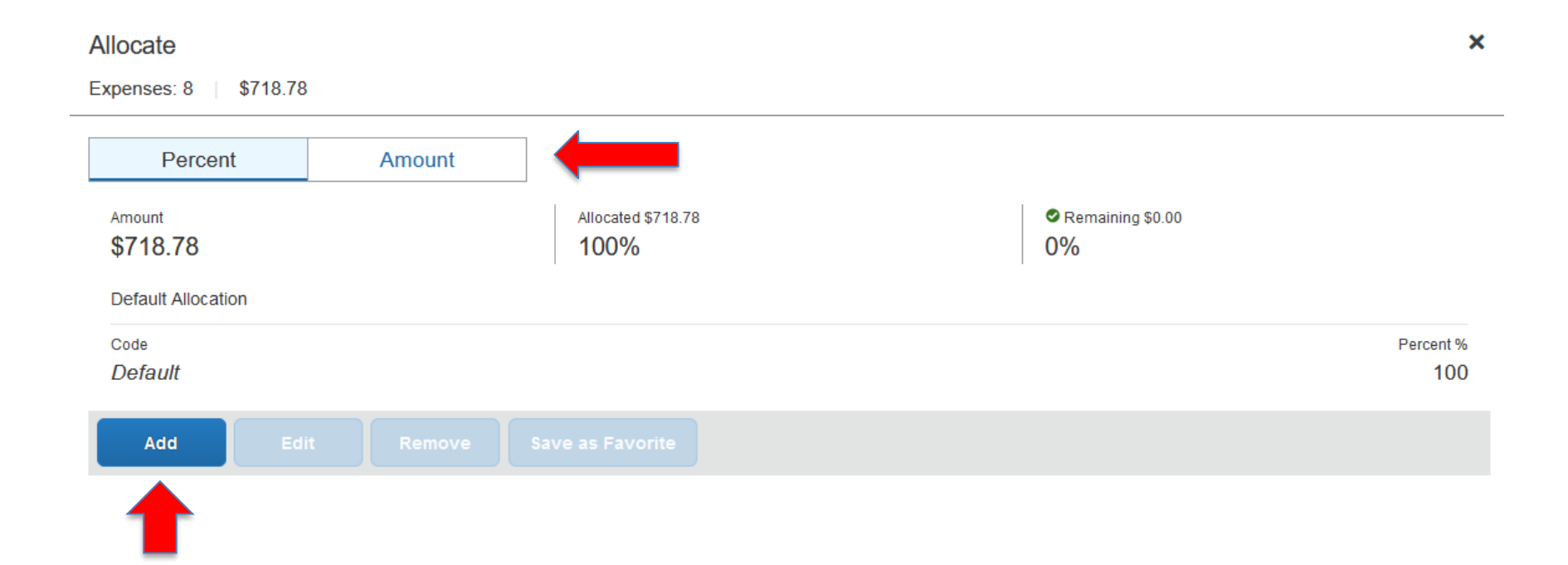

# Add the new chartfield(s)

#### **Add Allocation**

 $\ddot{}$ \* **Favorite Allocations** New Allocation \* Required field  $\hat{\phantom{a}}$  $\bullet$ Fund 543 Y  $\checkmark$ Departmer **Most Recently Used** (54323-41406) Accounting Services (90000-41406) Accounting Services Emp ID (90000-41405) Financial Services 105988 (54301) Print Shop Class (54302) Mail Room (54323) Service Charge Trust-543 00000  $\checkmark$  $\checkmark$ Cancel Save

 $\boldsymbol{\times}$ 

# Assign the new chartfield(s) a percentage or dollar amount.

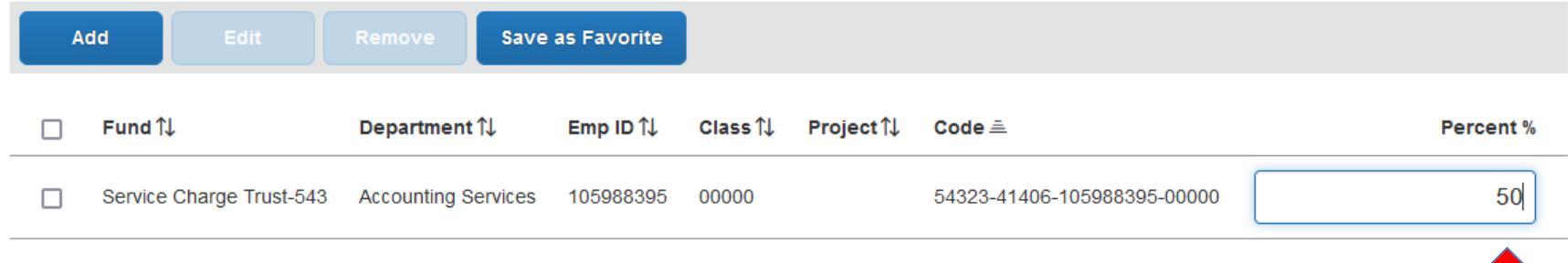

#### Check your allocations in Report Details > Allocation Summary

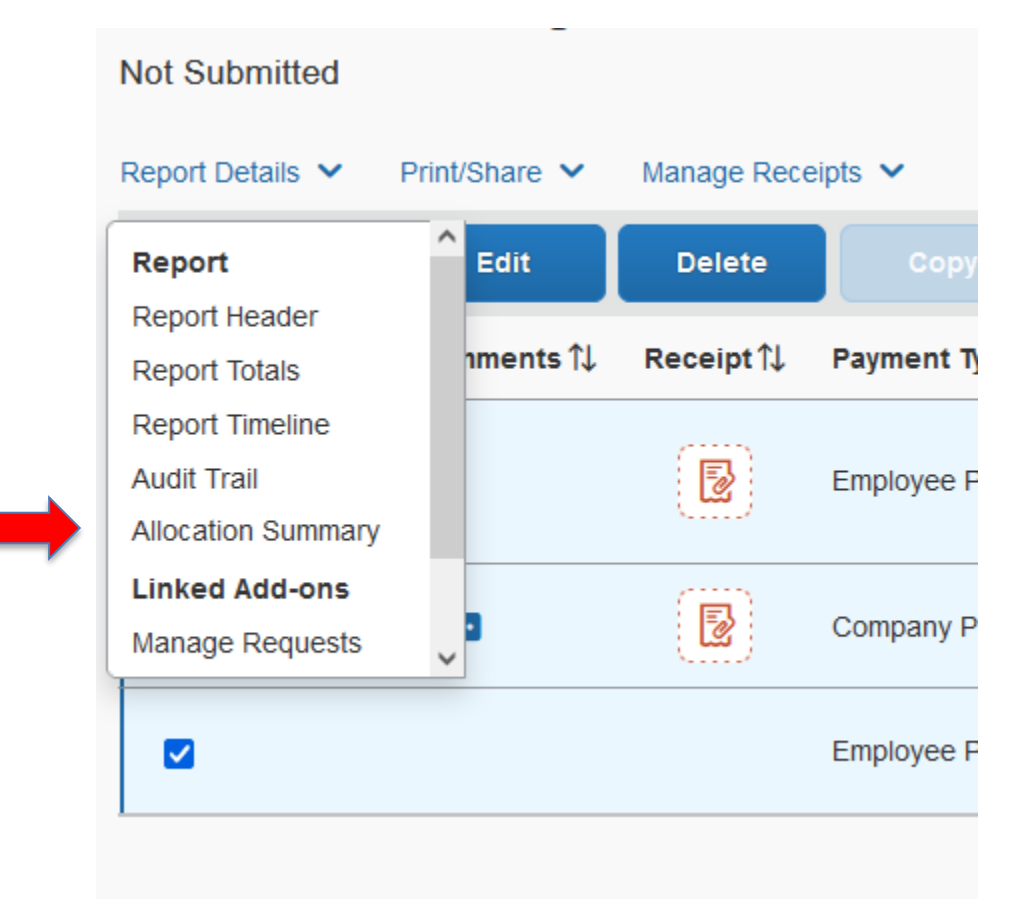

## Report Totals is a summary of your trip costs, including amounts directly paid by the University and amounts due the employee.

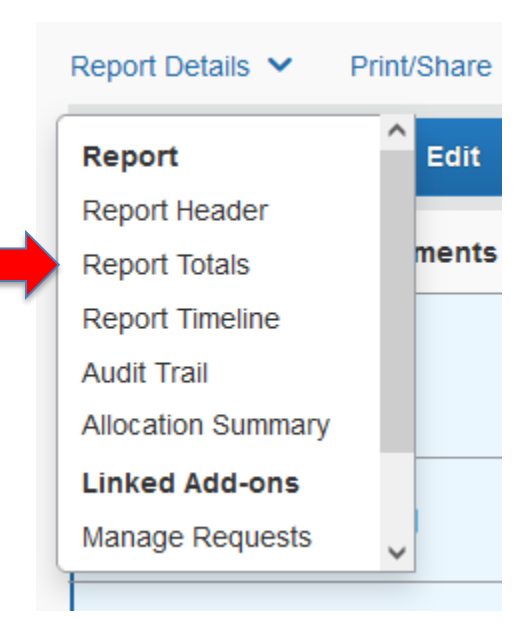

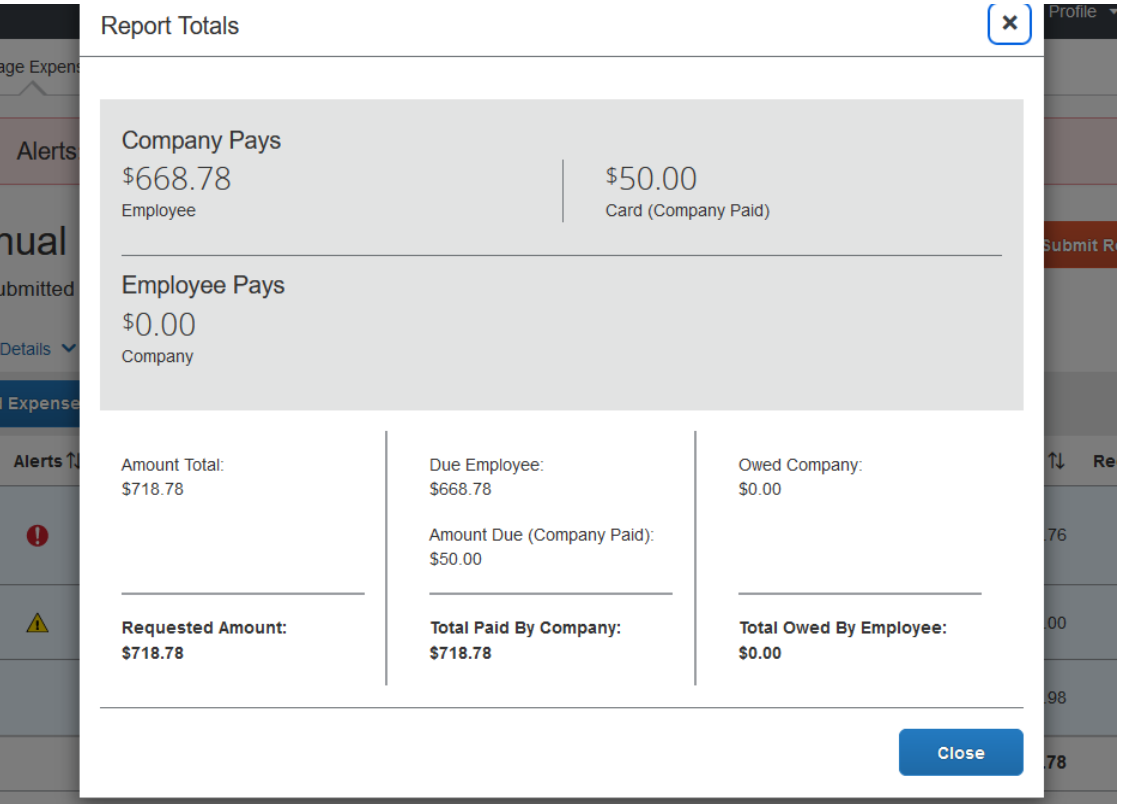

#### The Audit Trail is a journal of your report's activity

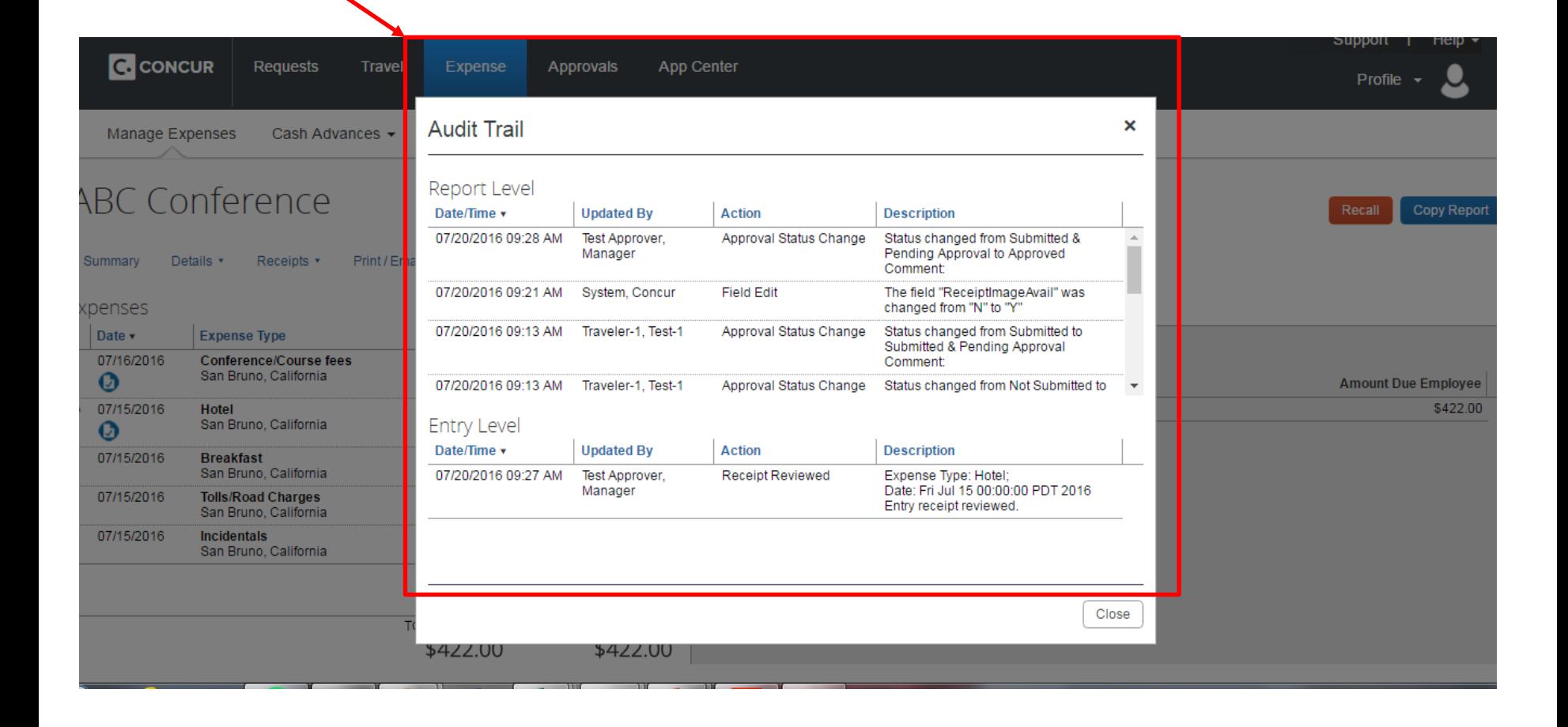

#### Support | Help  $\sim$ **C** CONCUR Requests Travel <u>.</u> Profile  $\sim$ Approval Flow for Report: ABC Conference  $\boldsymbol{\mathsf{x}}$ Manage Expenses Cash Advances -Manager Approval: **BC Conference** Test Approver, Manager Copy Report (07/20/2016 Approved) Receipts **v** Print / Emai **immary** Details **\*** → Dean/Director: Test, Approver Dean-Dir benses Date v **Expense Type** 07/16/2016 **Conference/Course fees** Vice President Level 1: San Bruno, California  $\boldsymbol{\Omega}$ **Amount Due Employee** \$422.00 07/15/2016 Hotel San Bruno, California  $\boldsymbol{\Omega}$ (this step may be skipped) 07/15/2016 **Breakfast** Cost Object Approval: San Bruno, California 07/15/2016 **Tolls/Road Charges**  $\bar{\mathbf{v}}$ San Bruno, California 07/15/2016 Incidentals San Bruno, California Done **TOTAL AMOUNT TOTAL APPROVED** \$422.00 \$422.00

#### The Approval Flow lists the authorized approvers

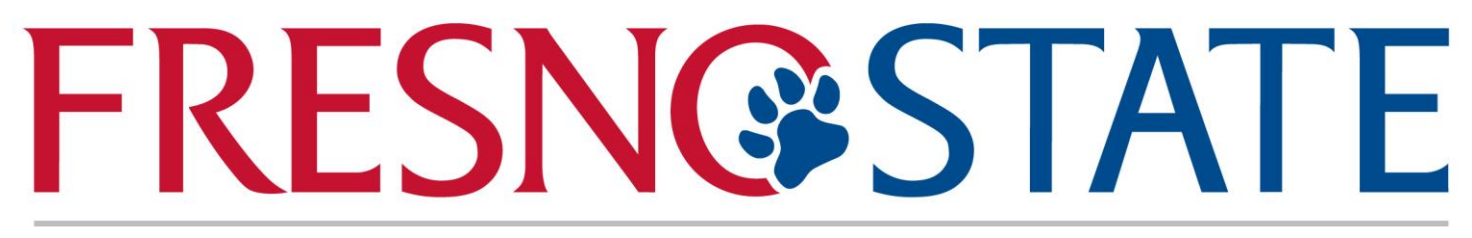

# Discovery. Diversity. Distinction.

# Need help?

Marie Cuningham | (559) 278-2911 | mariec@csufresno.edu Virginia Nevarez | (559) 278-2877 | vnevarez@csufresno.edu